# 解决方案实践

# 人证核身解决方案

文档版本 1.0 发布日期 2023-03-10

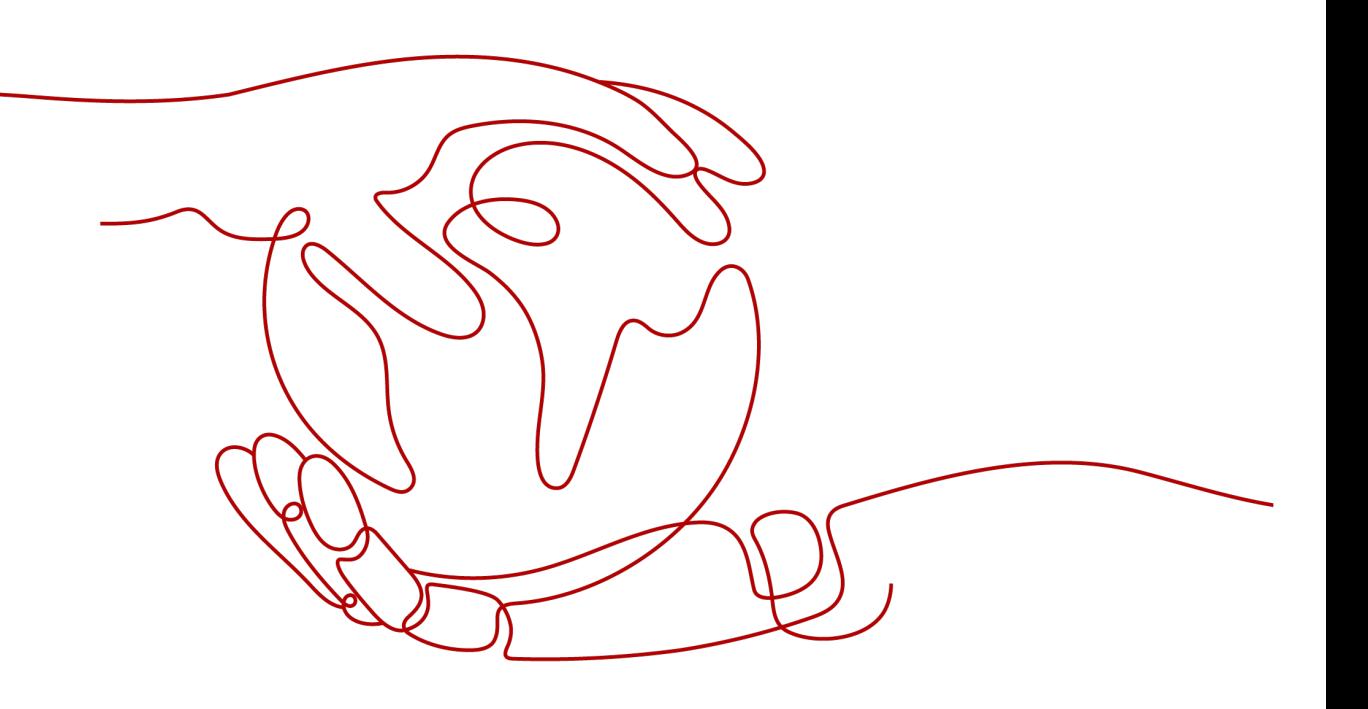

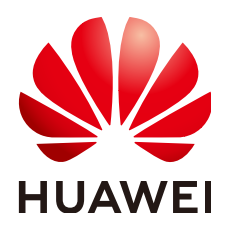

#### 版权所有 **©** 华为技术有限公司 **2024**。 保留一切权利。

非经本公司书面许可,任何单位和个人不得擅自摘抄、复制本文档内容的部分或全部,并不得以任何形式传 播。

#### 商标声明

**、<br>HUAWE和其他华为商标均为华为技术有限公司的商标。** 本文档提及的其他所有商标或注册商标,由各自的所有人拥有。

#### 注意

您购买的产品、服务或特性等应受华为公司商业合同和条款的约束,本文档中描述的全部或部分产品、服务或 特性可能不在您的购买或使用范围之内。除非合同另有约定,华为公司对本文档内容不做任何明示或暗示的声 明或保证。

由于产品版本升级或其他原因,本文档内容会不定期进行更新。除非另有约定,本文档仅作为使用指导,本文 档中的所有陈述、信息和建议不构成任何明示或暗示的担保。

安全声明

## 漏洞处理流程

华为公司对产品漏洞管理的规定以"漏洞处理流程"为准,该流程的详细内容请参见如下网址: <https://www.huawei.com/cn/psirt/vul-response-process> 如企业客户须获取漏洞信息,请参见如下网址: <https://securitybulletin.huawei.com/enterprise/cn/security-advisory>

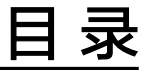

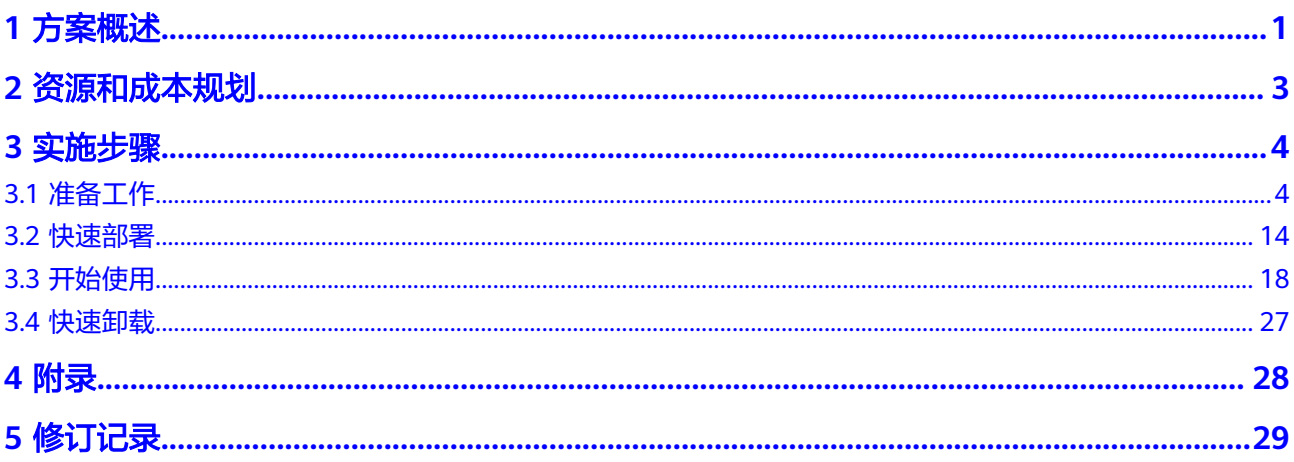

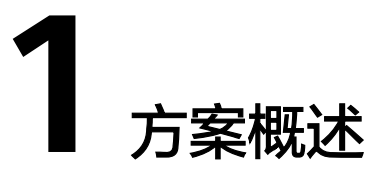

# <span id="page-4-0"></span>应用场景

该解决方案基于华为云[人证核身服务](https://www.huaweicloud.com/product/ivs.html)**I[VS](https://www.huaweicloud.com/product/ivs.html)**和[人脸识别服务](https://www.huaweicloud.com/product/face.html)**FRS**构建,通[过人脸识别动作](https://support.huaweicloud.com/api-face/face_02_0100.html) [活体检测判](https://support.huaweicloud.com/api-face/face_02_0100.html)断操作用户是否为真人,并将检测结果与用户身份证信息关联起来,使用 <mark>人证核身</mark>技术,实现对用户身份真实性的核验。适用于金融保险、物流快递、游戏、 互联网、差旅住宿等多种行业的账号实名注册、实名认证登录、密码找回和保护、实 人核身验证等场景。

## 方案架构

该解决方案部署架构如下图所示:

图 **1-1** 方案架构

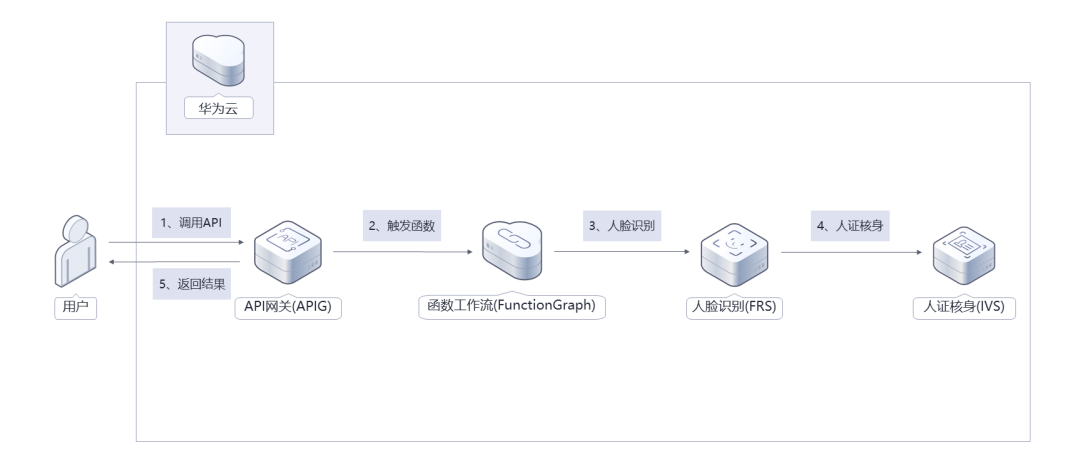

该解决方案会部署如下资源:

● API网关,应用将自身的服务能力封装成API,并通过API网关开放给用户调用。

- 函数工作流FunctionGraph,只需编写业务函数代码并设置运行的条件,即可以弹 性、免运维、高可靠的方式运行。
- 人证核身服务,通过用户的身份证信息、人脸图片,与权威数据库进行比对,进 而实现身份验证。
- 人脸识别服务,动作活体检测,通过判断视频中的人物动作与传入动作列表是否 一致来识别视频中人物是否为活体。

# 方案优势

● 权威可信

该方案使用的服务数据,来源自国家权威机构和全国身份证信息查询中心,确保核验 结果权威可信。

● 高性能

该方案使用的华为云服务,拥有快速识别响应能力和高吞吐、高并发承载能力。

● 安全可靠

该方案不保存服务过程数据和任何用户隐私数据。

# 约束与限制

- 部署该解决方案之前,您需注册华为云账户,完成实名认证,且账号不能处于欠 费或冻结状态。
- 该解决方案目前仅支持在北京四部署。
- 部署该解决方案之前,您需要按照**3.1** [准备工作完](#page-7-0)成相应服务开通及授权。

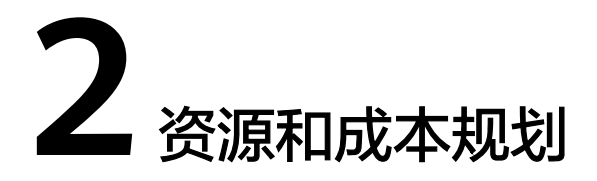

<span id="page-6-0"></span>该解决方案主要部署如下资源,不同产品的花费仅供参考,实际以收费账单为准,具 体请参考华为云**官网价格**:

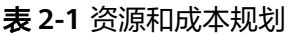

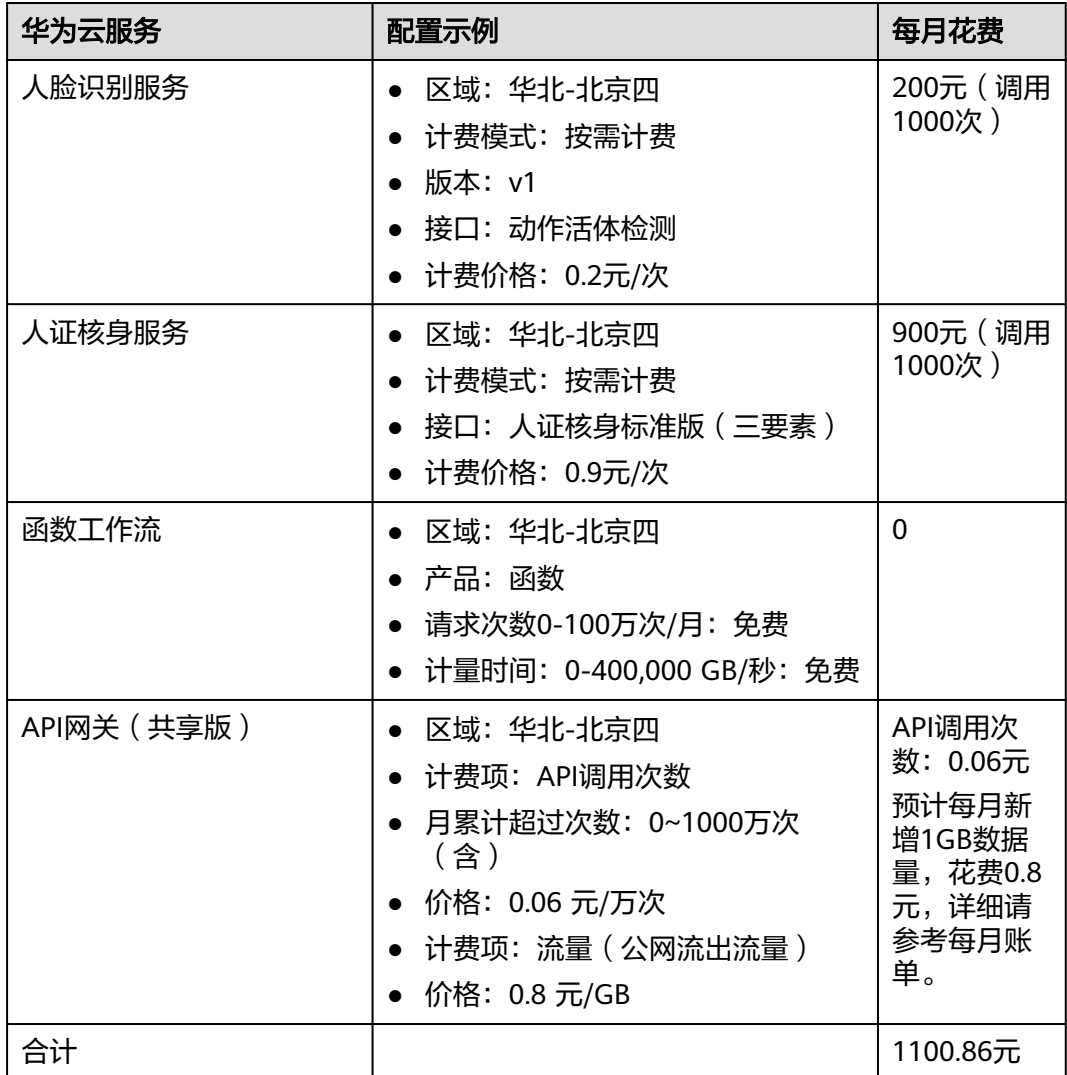

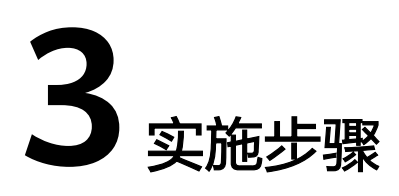

<span id="page-7-0"></span>3.1 准备工作 3.2 [快速部署](#page-17-0) 3.3 [开始使用](#page-21-0) 3.4 [快速卸载](#page-30-0)

# **3.1** 准备工作

# 创建 **rf\_amdin\_trust** 委托

**步骤1** 进入华为云官网,打开<mark>[控制台管理](https://console.huaweicloud.com/console/?region=cn-north-4#/home)</mark>界面,鼠标移动至个人账号处,打开 "统一身份认 证"菜单

图 **3-1** 控制台管理界面

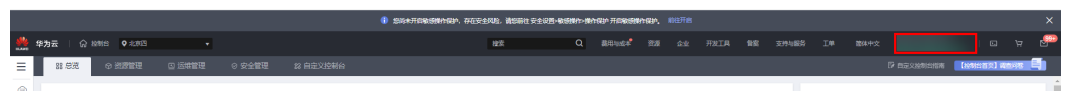

统一身份认证菜单

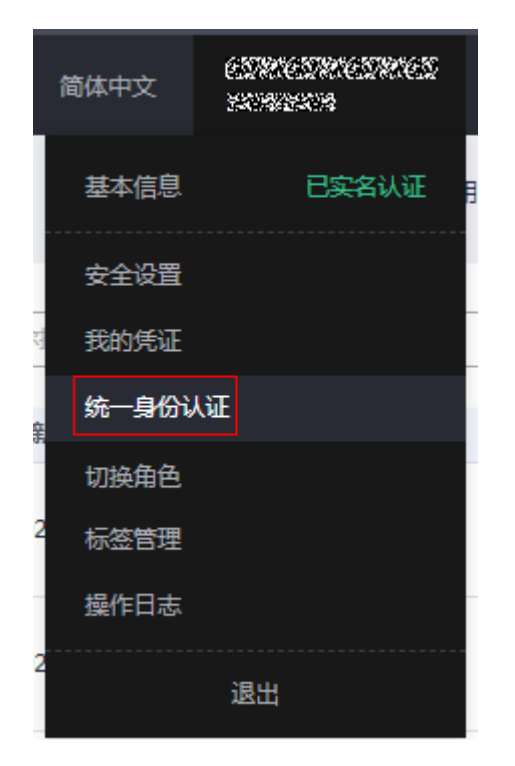

步骤**2** 进入"委托"菜单,搜索"rf\_admin\_trust"委托

#### 图 **3-2** 委托列表

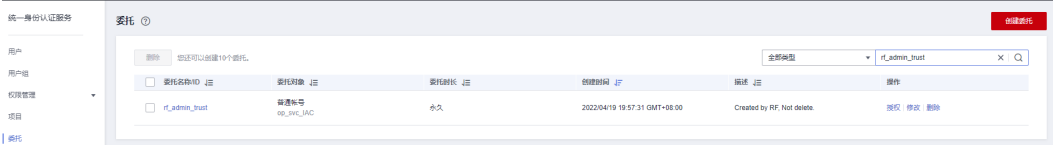

- 如果委托存在,则不用执行接下来的创建委托的步骤
- 如果委托不存在时执行接下来的步骤创建委托
- 步骤3 单击步骤2界面中的"创建委托"按钮,在委托名称中输入"rf\_admin\_trust",选择 "普通账号",委托的账号,输入"op\_svc\_IAC",单击"下一步"

#### 图 **3-3** 创建委托

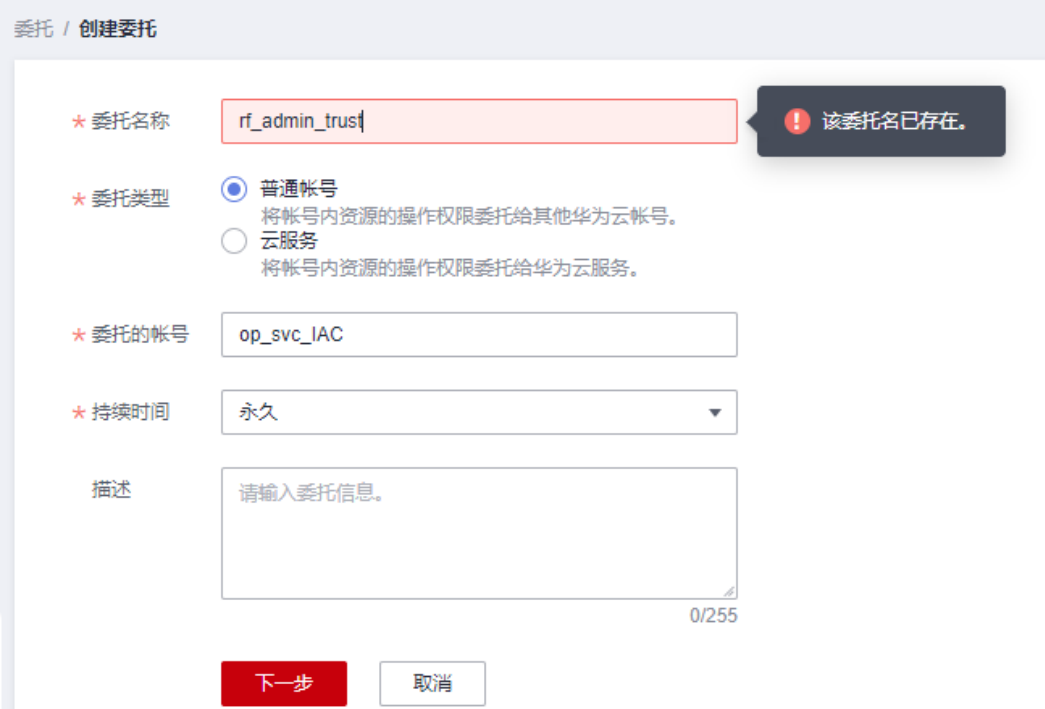

#### 步骤**4** 在搜索框中输入"Tenant Administrator"权限,并勾选搜索结果

#### 图 **3-4** 选择策略

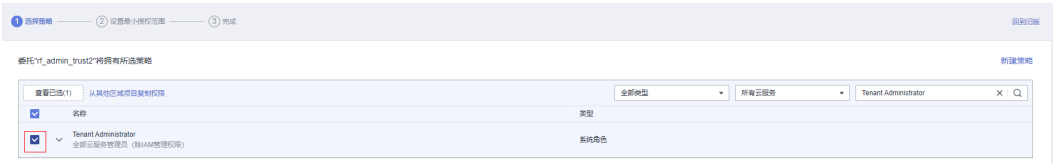

## 步骤**5** 选择"所有资源",并单击下一步完成配置

#### 图 **3-5** 设置最小授权范围

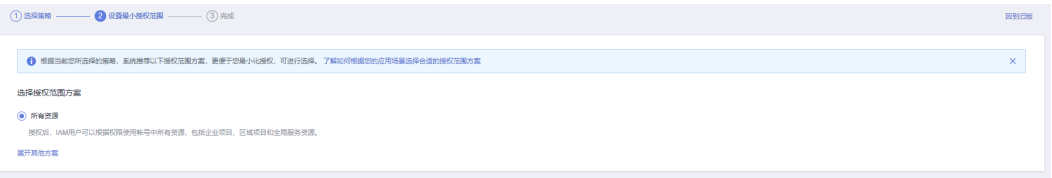

## 步骤**6** "委托"列表中出现"rf\_admin\_trust"委托则创建成功

#### 图 **3-6** 委托列表

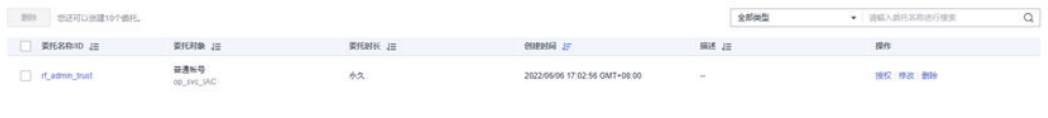

#### **----**结束

# 创建 **IAM Agency Management FullAcces** 策略

步骤**1** 打开"统一身份认证"菜单

图 **3-7** 统一身份认证菜单

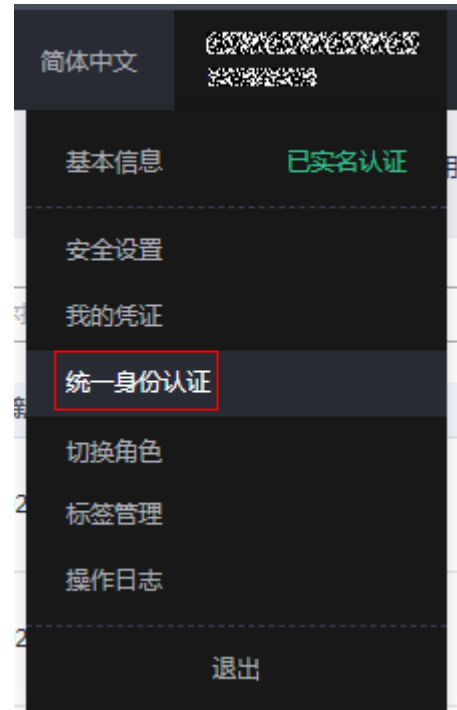

步骤**2** 进入"权限管理"-> "权限"菜单,在搜索框输入"IAM Agency Management FullAcces"当前账号是否存在IAM委托管理权限

图 **3-8** 权限列表

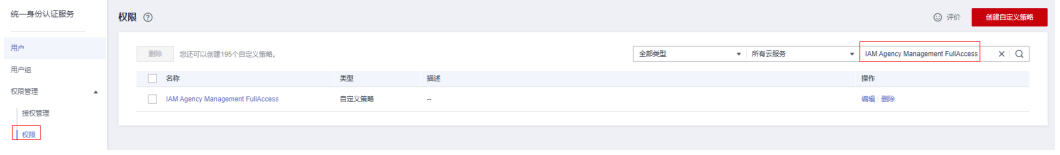

- 如果搜索结果不为空,则当前账号已经存在IAM委托管理权限,不需要重复创建
- 如果过搜索结果为空,则继续创建"IAM Agency Management FullAcces"权限

步骤**3** 单击"创建自定义策略"按钮

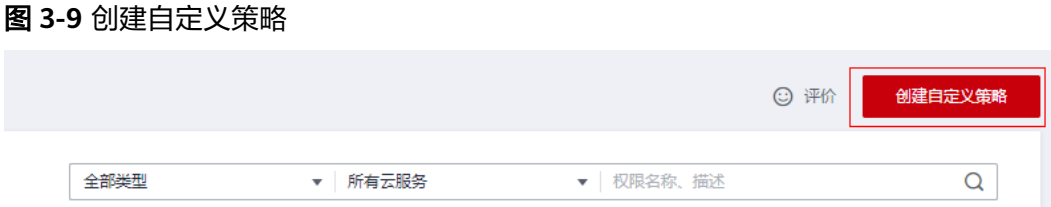

步骤4 输入策略名称为"IAM Agency Management FullAcces",选择"JSON视图",在 策略内容中输入如下JSON代码,单击确认按钮

#### 图 **3-10** 创建自定义策略

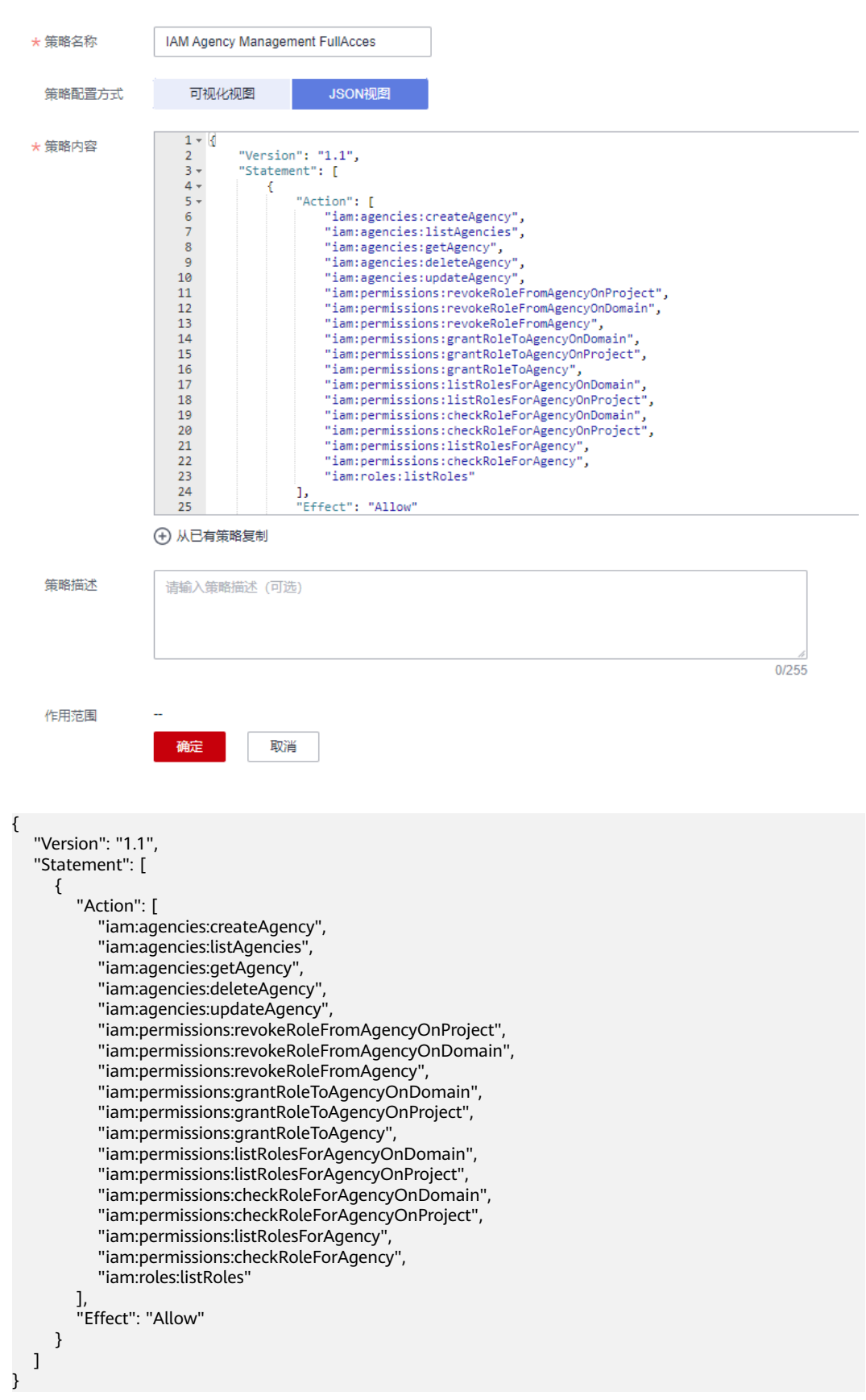

步骤**5** 界面无报错,则成功创建IAM Agency Management FullAcces权限

**----**结束

# 给 **rf\_admin\_trust** 委托添加 **IAM Agency Management FullAcces** 策略

步骤**1** 打开"统一身份认证"菜单

图 **3-11** 统一身份认证菜单

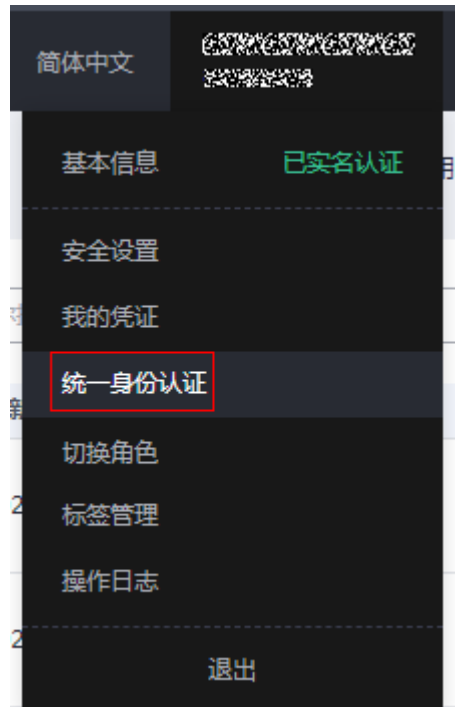

#### 图 **3-12** 委托列表

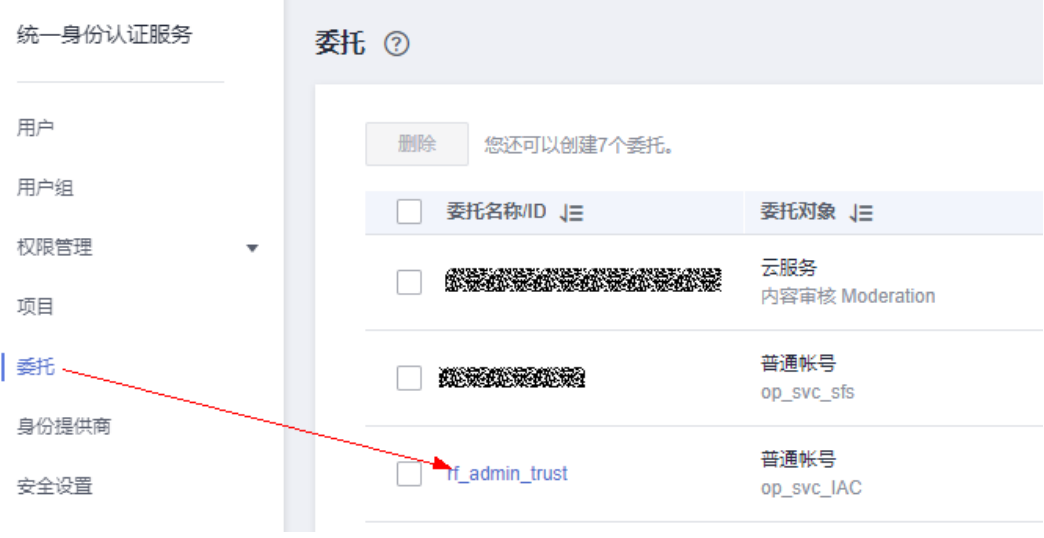

## 步骤3 进入"授权记录"菜单,单击"授权"按钮

步骤**2** 进入"委托"菜单,选择rf\_admin\_trust委托

#### 图 **3-13** 授权记录

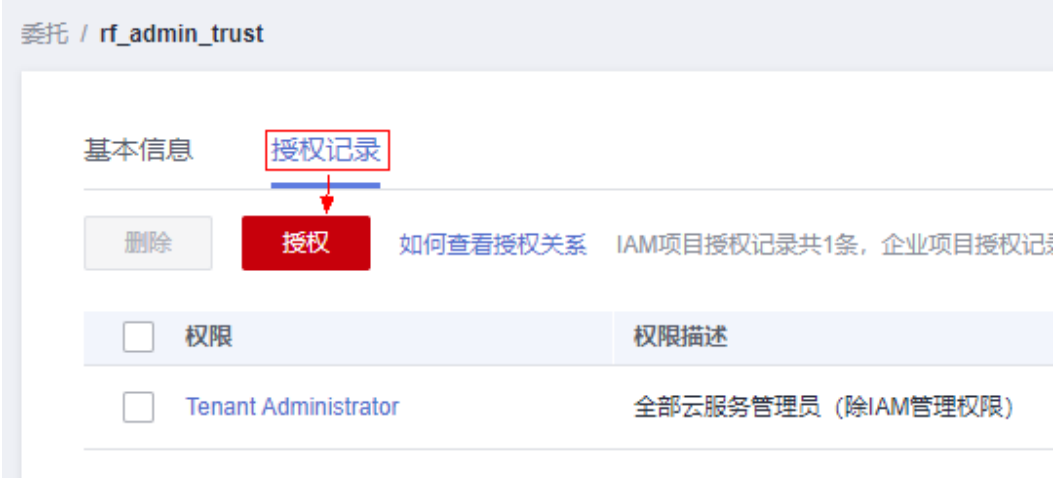

- 步骤**4** 在搜索框输入IAM Agency Management FullAcces,勾选过滤出来的记录,单击下一 步,并确认完成权限的配置
	- 图 **3-14** 配置 IAM Agency Management FullAcces 策略

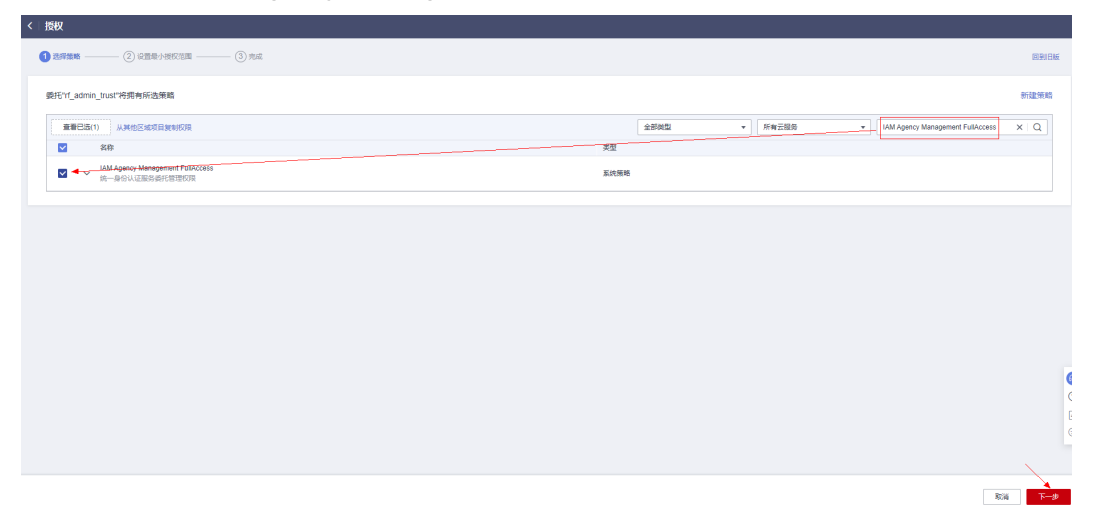

步骤5 配置好后的情况: rf\_admin\_trust委托拥有Tenant Administrator和IAM Agency Management FullAccess权限

图 **3-15** 授权记录列表

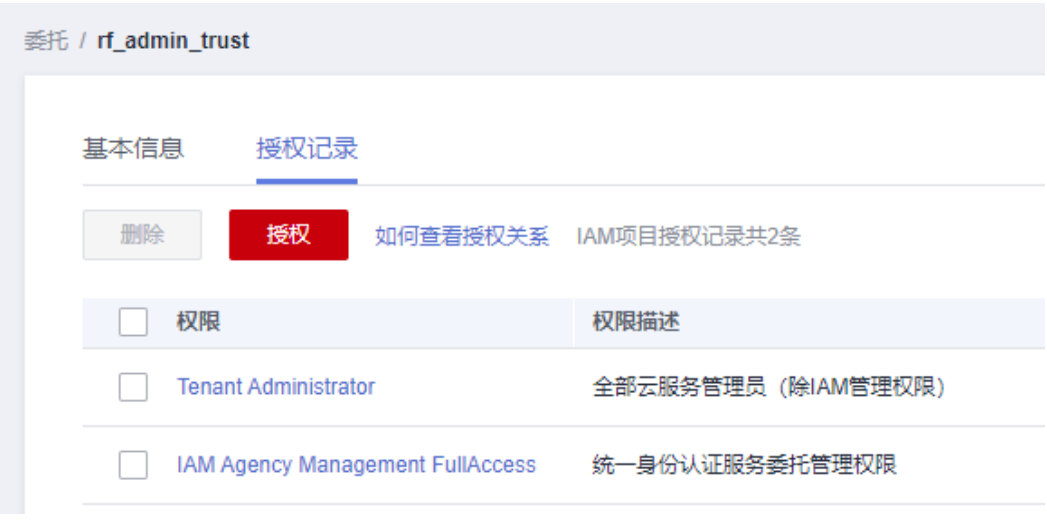

**----**结束

# 开通、配置人证核身 **IVS** 服务

步骤**1** 打开浏览器输入"**<https://www.huaweicloud.com>**"网址进入华为云官网,单击进入 控制台

图 **3-16** 进入华为云官网打开控制台

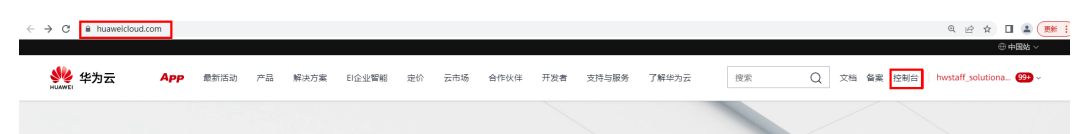

步骤2 进入控制台页面后, 在服务搜索中输入"人证核身服务 IVS"进入人证核身服务 IVS 管理界面

图 **3-17** 控制台服务搜索进入

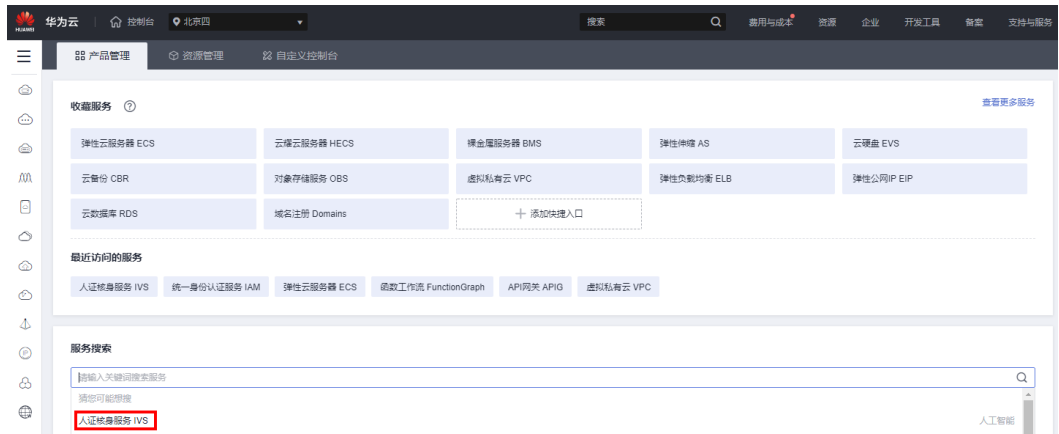

步骤**3** 单击人证核身标准版(三要素),单击开通服务,选择"是"开通。

图 **3-18** 人证核身管理界面,开通服务

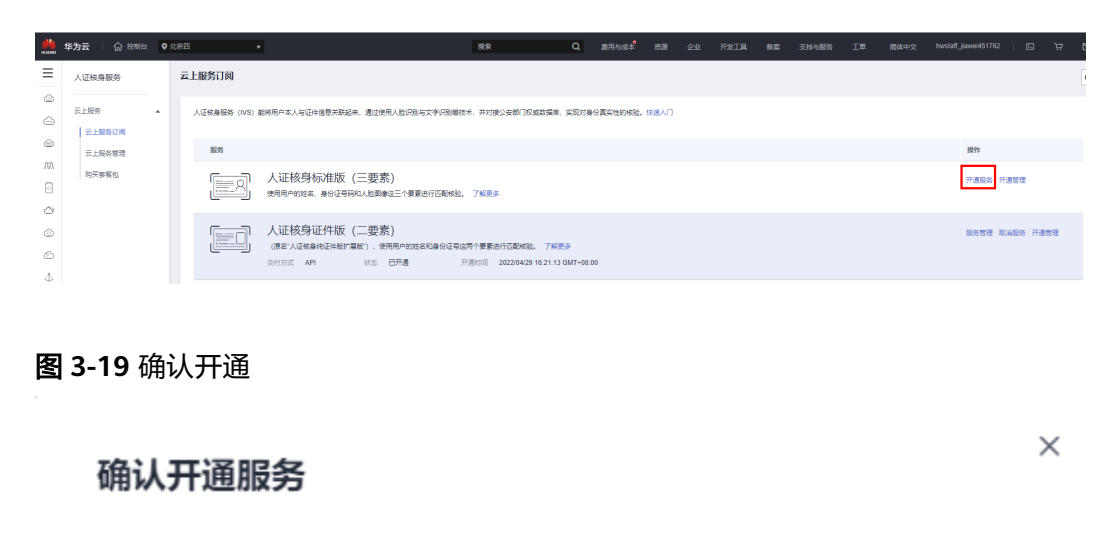

确定要开通人证核身标准版 (三要素) 服务吗?

我已阅读并同意 人证核身服务免责声明 ✓

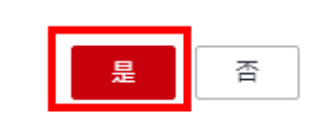

步骤**4** 人证核身标准版(三要素),单击开通管理,用户名中勾选"\*"Everyone 开通服务。 图 **3-20** 人证核身管理界面,开通管理

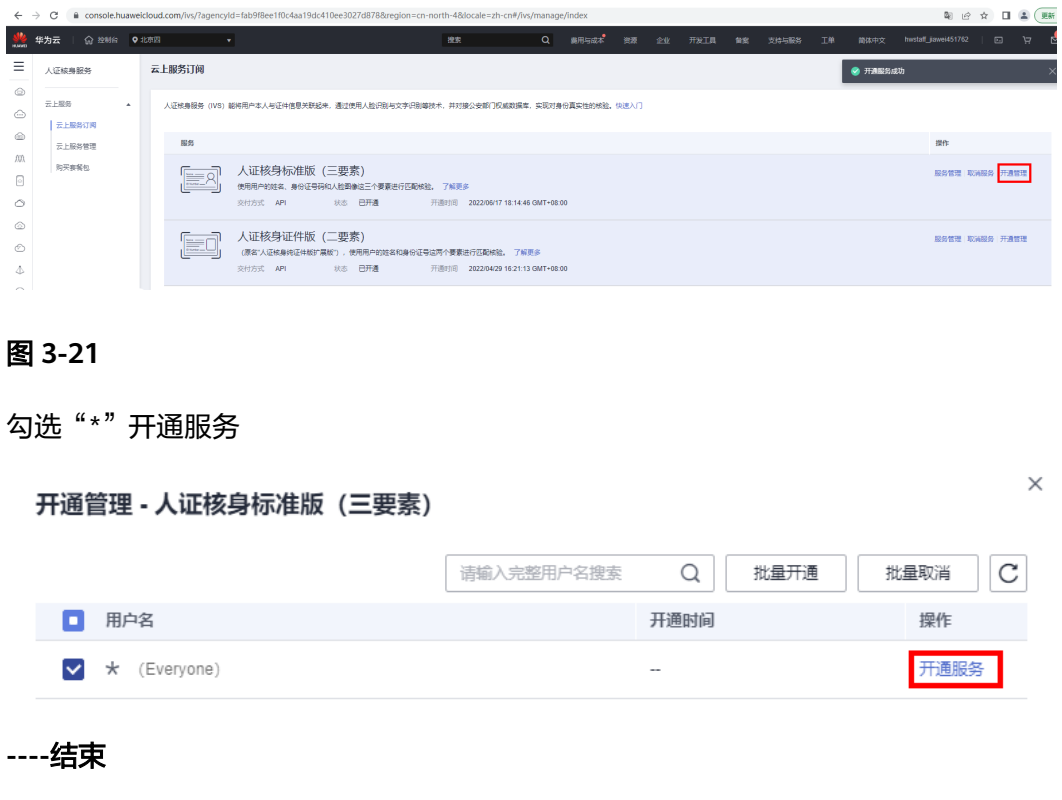

# 开通、配置人脸识别活体检测服务

步骤**1** 打开浏览器输入"**<https://www.huaweicloud.com>**"网址进入华为云官网,单击进入 控制台

图 **3-22** 进入华为云官网打开控制台

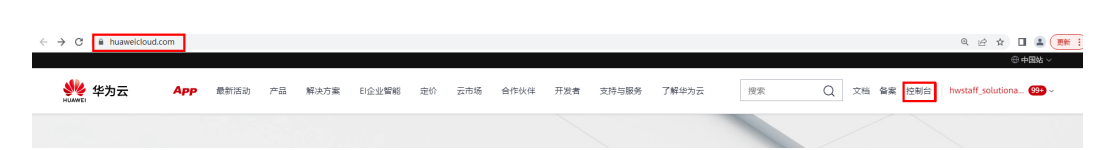

步骤**2** 进入控制台页面后,在服务搜索中输入"人脸识别服务 FRS"进入人脸识别服务 FRS 管理界面

图 **3-23** 控制台服务搜索进入

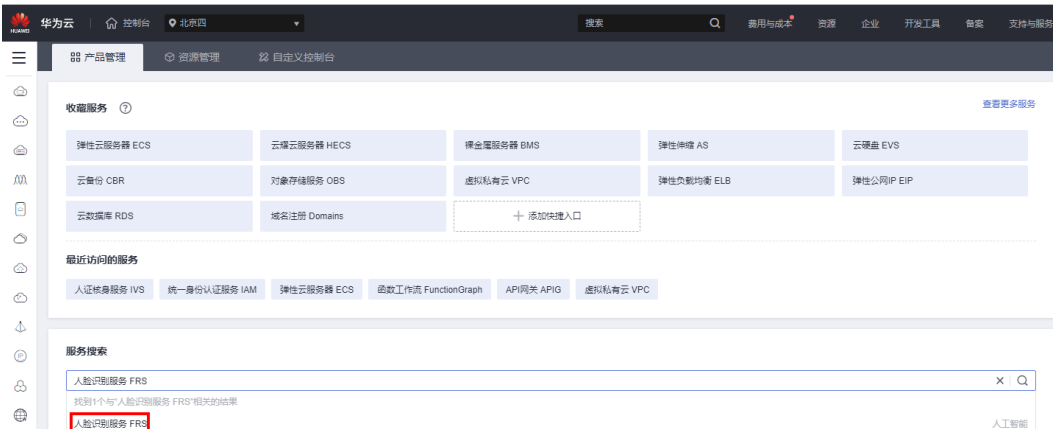

**步骤3** 活体检测,单击开通服务,选择"是"开通。

图 **3-24** 人脸识别服务 FRS 管理界面,开通服务

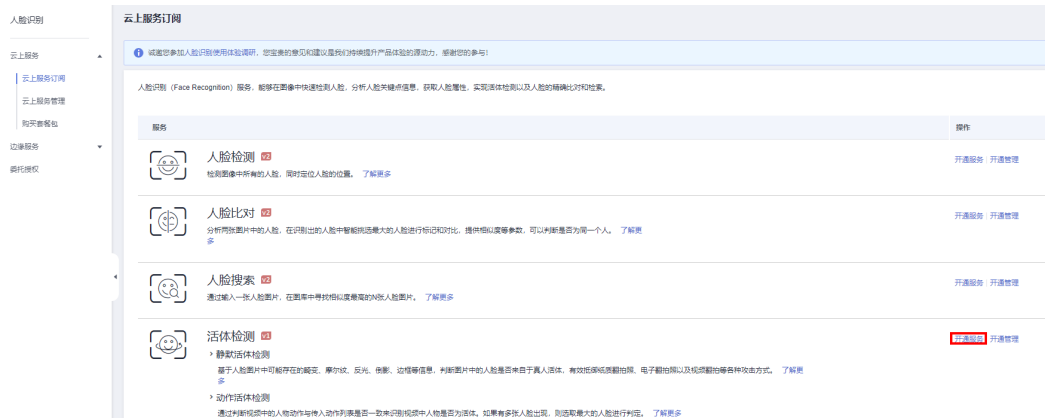

 $\times$ 

#### <span id="page-17-0"></span>图 **3-25** 确认开通

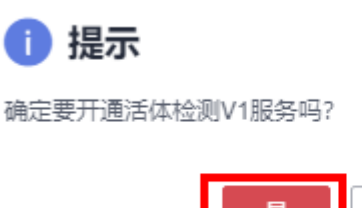

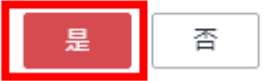

步骤**4** 活体检测,单击开通管理,用户名中勾选"\*"Everyone 开通服务。

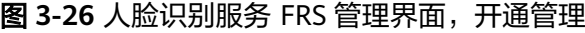

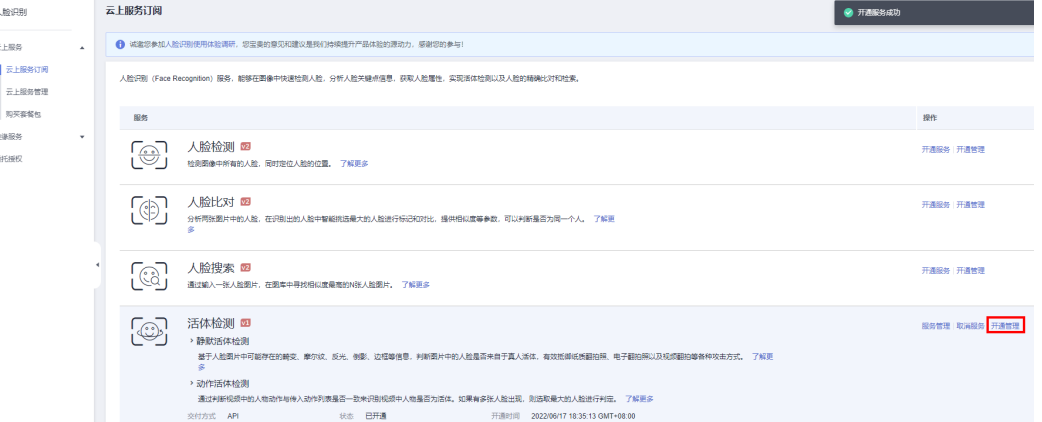

## 图 **3-27** 勾选"\*"开通服务

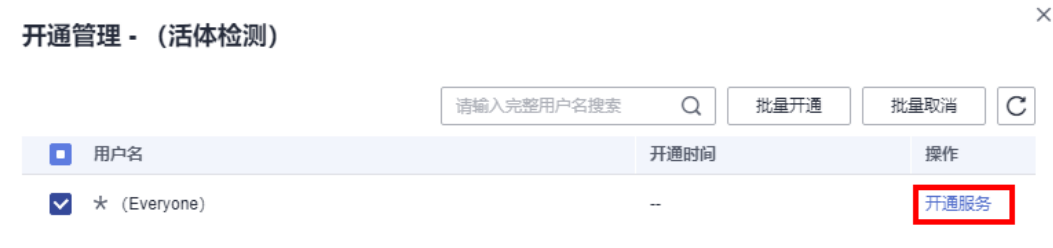

**----**结束

# **3.2** 快速部署

本章节主要帮助用户快速部署"人证核身"解决方案。

#### 表 **3-1** 参数填写说明

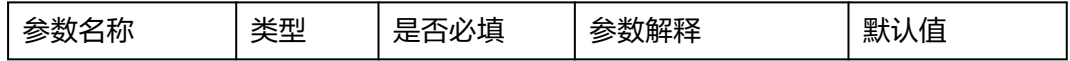

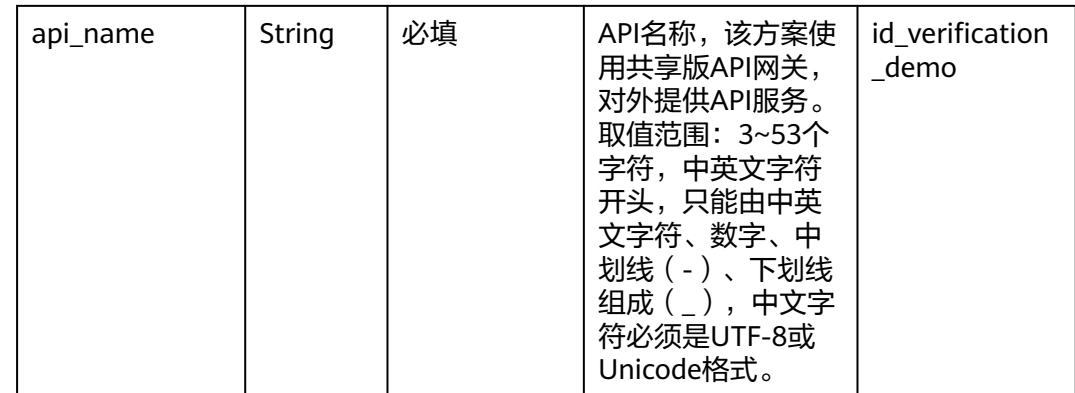

#### 步骤**1** 登录[华为云解决方案实践人证核身解决方案](https://www.huaweicloud.com/solution/implementations/id-verification.html),单击一键部署。

#### 方案架构 该方案组合了人证核身服务 IVS和人脸识别服务 FRS的活体检测能力,并通过统一API对外提供服务。 人证核身解决方案 版本: 1.0.0<br>上次更新日期: 2022年12月<br>来源: 由华为云构建<br>部署: 预计5分钟<br>卸载: 预计5分钟 99元 预估成本 丶<br>查看源代码 丶 1、调用API<br>5、返回结果<br>API网关(APIS)  $\begin{picture}(180,10) \put(0,0){\line(1,0){10}} \put(10,0){\line(1,0){10}} \put(10,0){\line(1,0){10}} \put(10,0){\line(1,0){10}} \put(10,0){\line(1,0){10}} \put(10,0){\line(1,0){10}} \put(10,0){\line(1,0){10}} \put(10,0){\line(1,0){10}} \put(10,0){\line(1,0){10}} \put(10,0){\line(1,0){10}} \put(10,0){\line(1,0){10}} \put(10,0){\line($ 2. 触发感激 4、 人证核身  $\rightarrow$  (  $\overline{\phantom{a}}$  ) 查看部署指南  $\mathbb{C}^{\mathbb{I}}$ 5、返回结果<br>API网关(APIG) 函数工作流(FunctionGraph) 人脸识别(FRS) 人证核身(IVS) 一键部署

# 步骤**2** 在选择模板界面中,单击"下一步:配置参数"。

#### 图 **3-29** 创建堆栈

图 **3-28** 方案主页

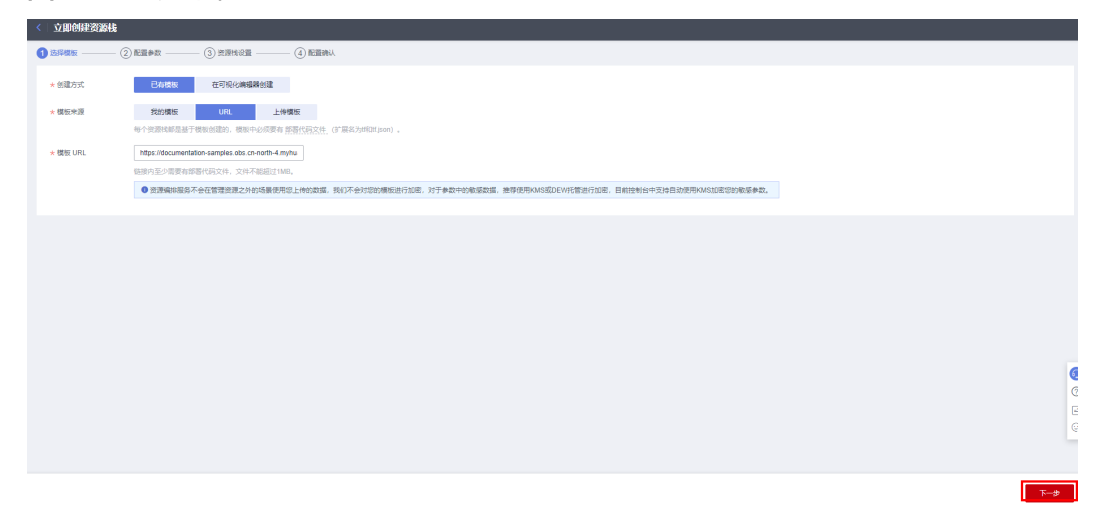

步骤**3** 在配置参数界面中,自定义填写堆栈名称,根据表**[3-1](#page-17-0)**填写配置参数信息,单击"下一 步"。

#### 图 **3-30** 参数配置

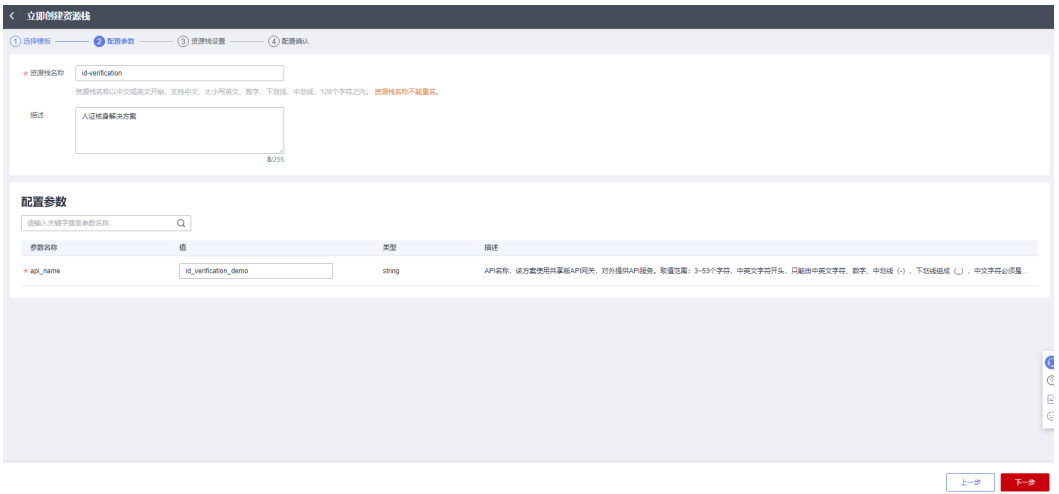

- 步骤**4** 在资源设置界面中,在权限委托下拉框中选择"rf\_admin\_trust"委托,单击"下一 步"。
	- 图 **3-31** 资源栈设置

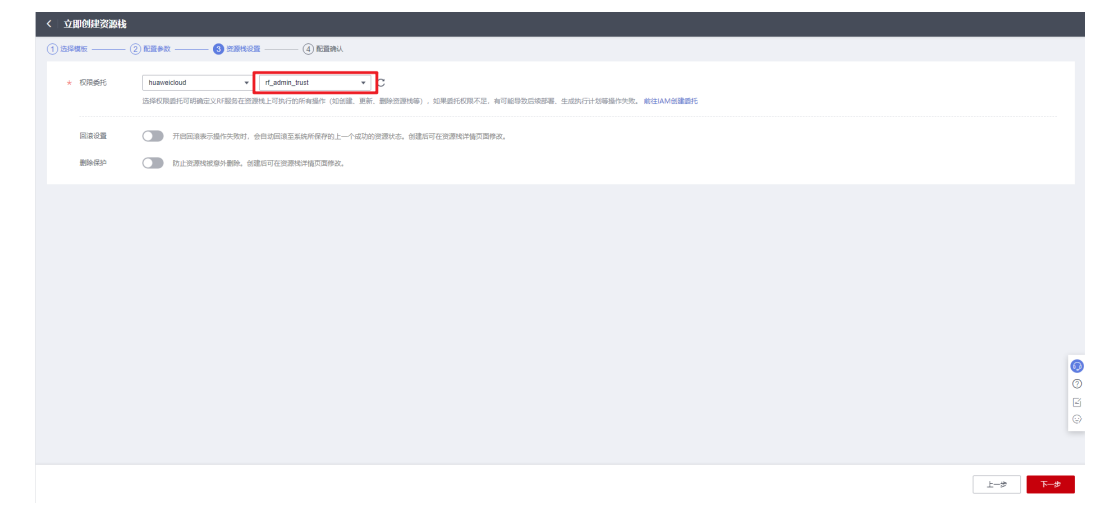

步骤**5** 在配置确认界面中,单击"创建执行计划"。

 $\times$ 

#### 图 **3-32** 配置确认

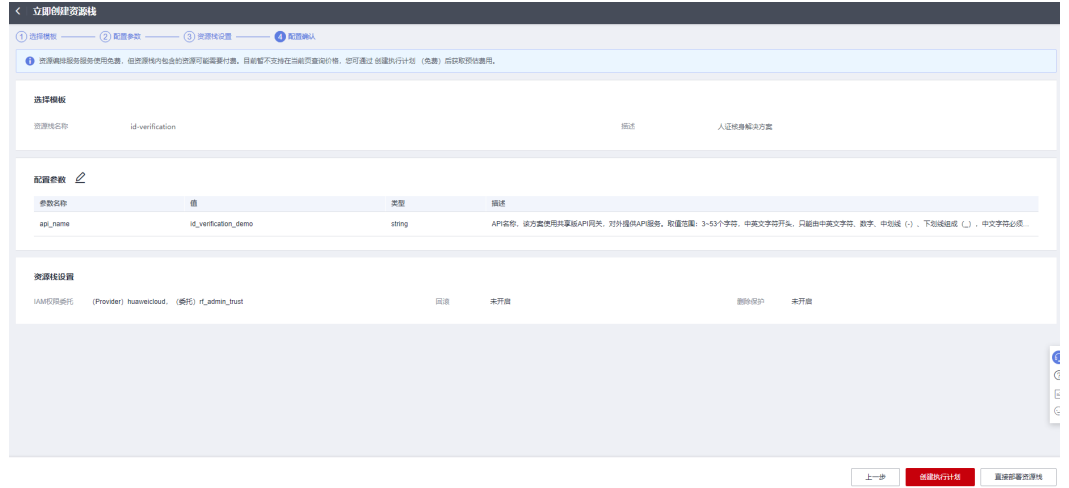

步骤6 在弹出的创建执行计划框中,自定义填写执行计划名称,单击"确定"。

#### 图 **3-33** 创建执行计划

# 创建执行计划

- 在部署资源栈之前,您可以通过创建执行计划提前浏览您准备部署的资源栈信息、 检查各项配置,以此评估对正在运行资源的影响。
- · 该创建免费,但会占用资源栈配额。创建后会生成一个未开通资源的资源栈,并在 执行计划详情提示预计费用。

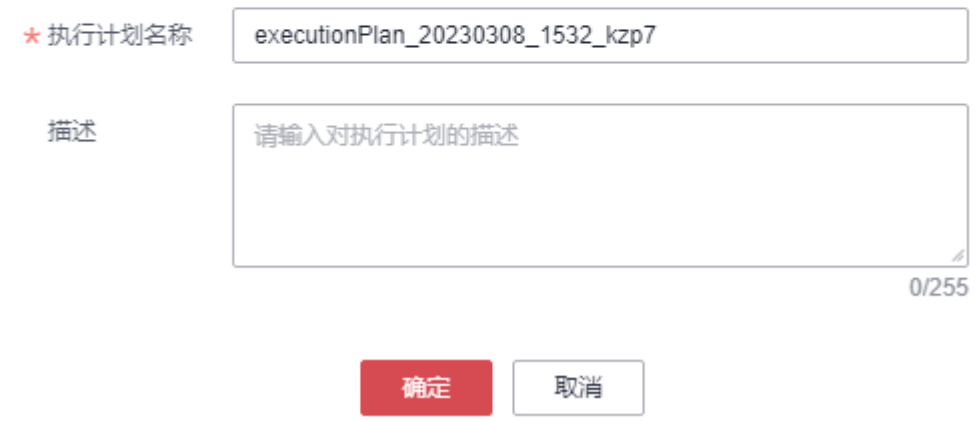

步骤7 单击"部署", 并且在弹出的执行计划确认框中单击"执行"。

#### 图 **3-34** 执行计划

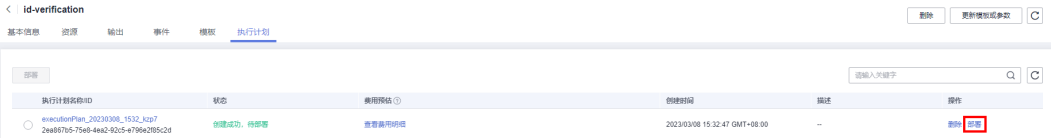

<span id="page-21-0"></span>图 **3-35** 执行计划确认  $\times$ 执行计划 您确定要执行该计划吗? 执行计划名称 状态 创建时间 executionPlan\_20230308\_153... 创建成功, ... 2023/03/08 15:32:47 GMT+08... 1 确定执行后, 资源栈会按照该计划更新, 并且 会开通模板内的资源, 根据资源付 费要求,可能会产生费用。 执行 取消 步骤8 待"事件"中出现"Apply required resource success",表示该解决方案已经部署完 成。 图 **3-36** 部署完成

Apply required resource success.

**----**结束

2023/03/08 15:18:50 GMT+08:00

事件 Big The Top The Top The Top The Top The Top The Top The Top The Top The Top The Top The Top The Top The Top The Top The Top The Top The Top The Top The Top The Top The Top The Top The Top The Top The Top The Top The T

# **3.3** 开始使用

表 **3-2** 参数填写说明

| 参数名<br>称 | 类型     | 是否<br>必填 | 参数解释                                                                                                    | 备注                                                         |
|----------|--------|----------|----------------------------------------------------------------------------------------------------|------------------------------------------------------------|
| actions  | String | 是        | 动作代码顺序列表,英文逗号(,)分<br>隔。建议单动作,目前支持的动作有:<br>1:左摇头 2:右摇头 3:点头 4:嘴部动作<br>( 视频录制详见 <b>表2 动作活体视频</b><br>采集说明)<br>仅当actions的传参顺序和视频中的<br>动作顺序一致时返回true。例如,视<br>频中人物动作顺序为点头、嘴部动<br>作,传参顺序需为3,4。 | 如果上传视频动<br>作顺序与填写动<br>作顺序不一致<br>时,活体检测服<br>务校验失败,服<br>务终止。 |

mille

**火联资施ID** 

表面名称/类型

 $\overline{\phantom{a}}$ 

<span id="page-22-0"></span>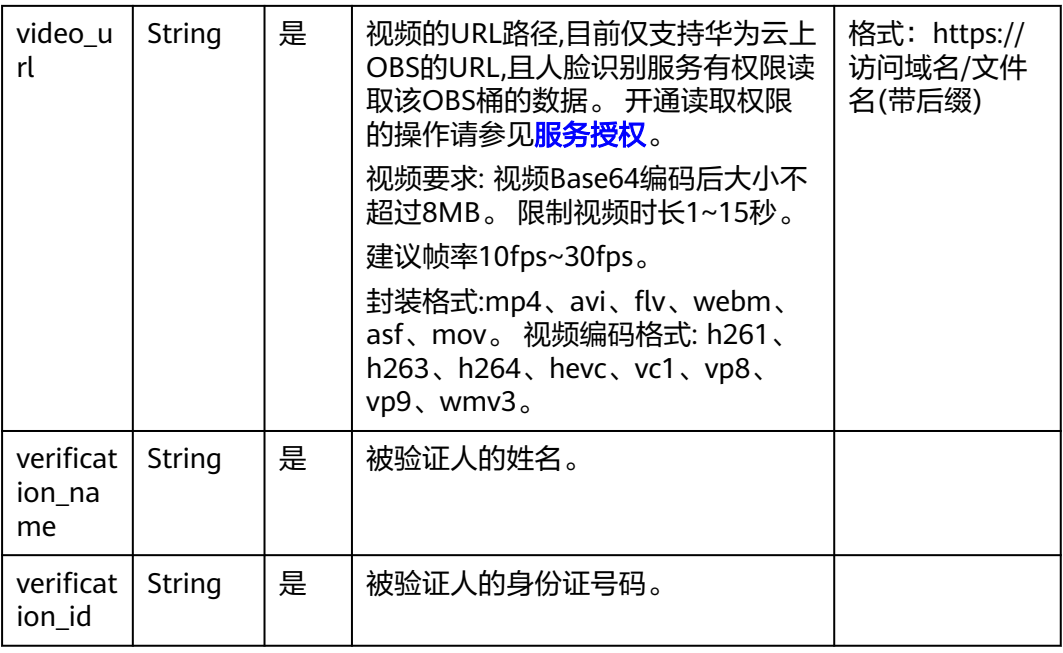

# 表 **3-3** 动作活体视频采集说明

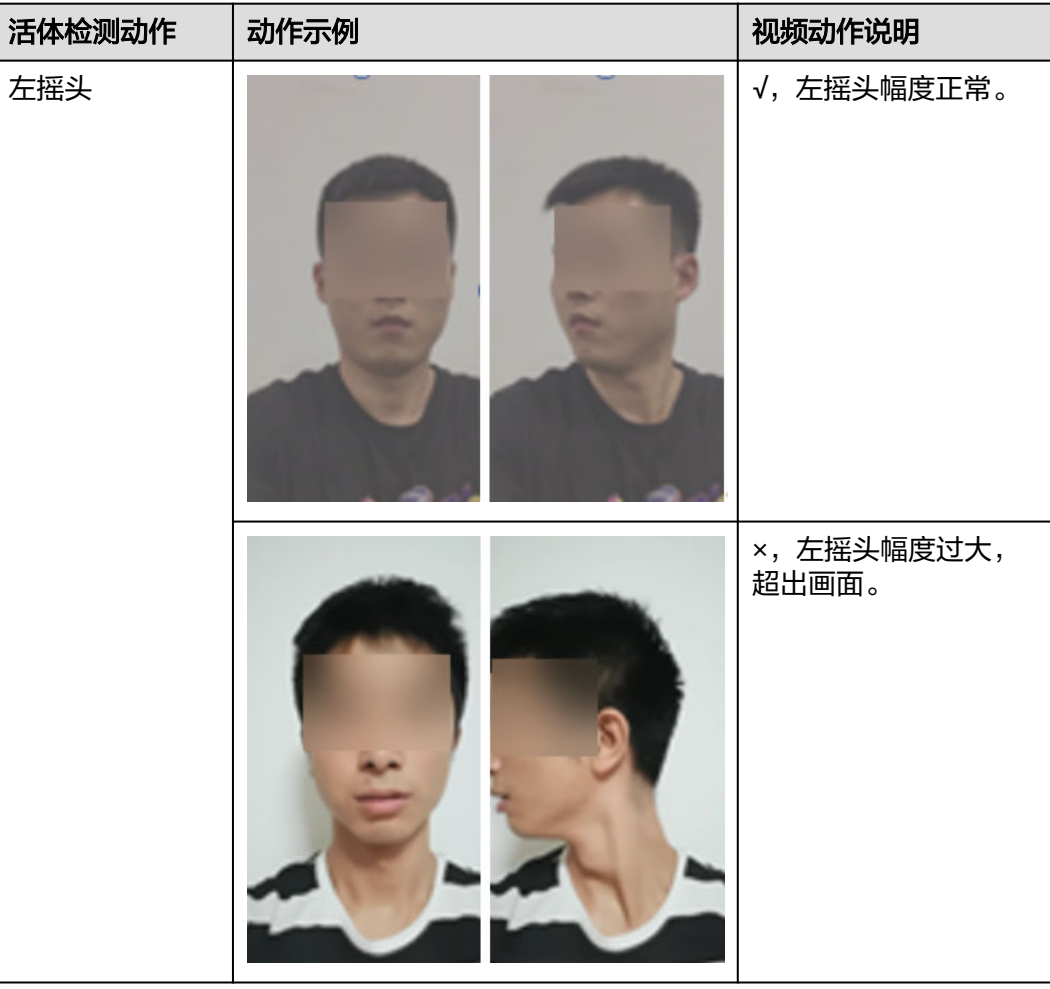

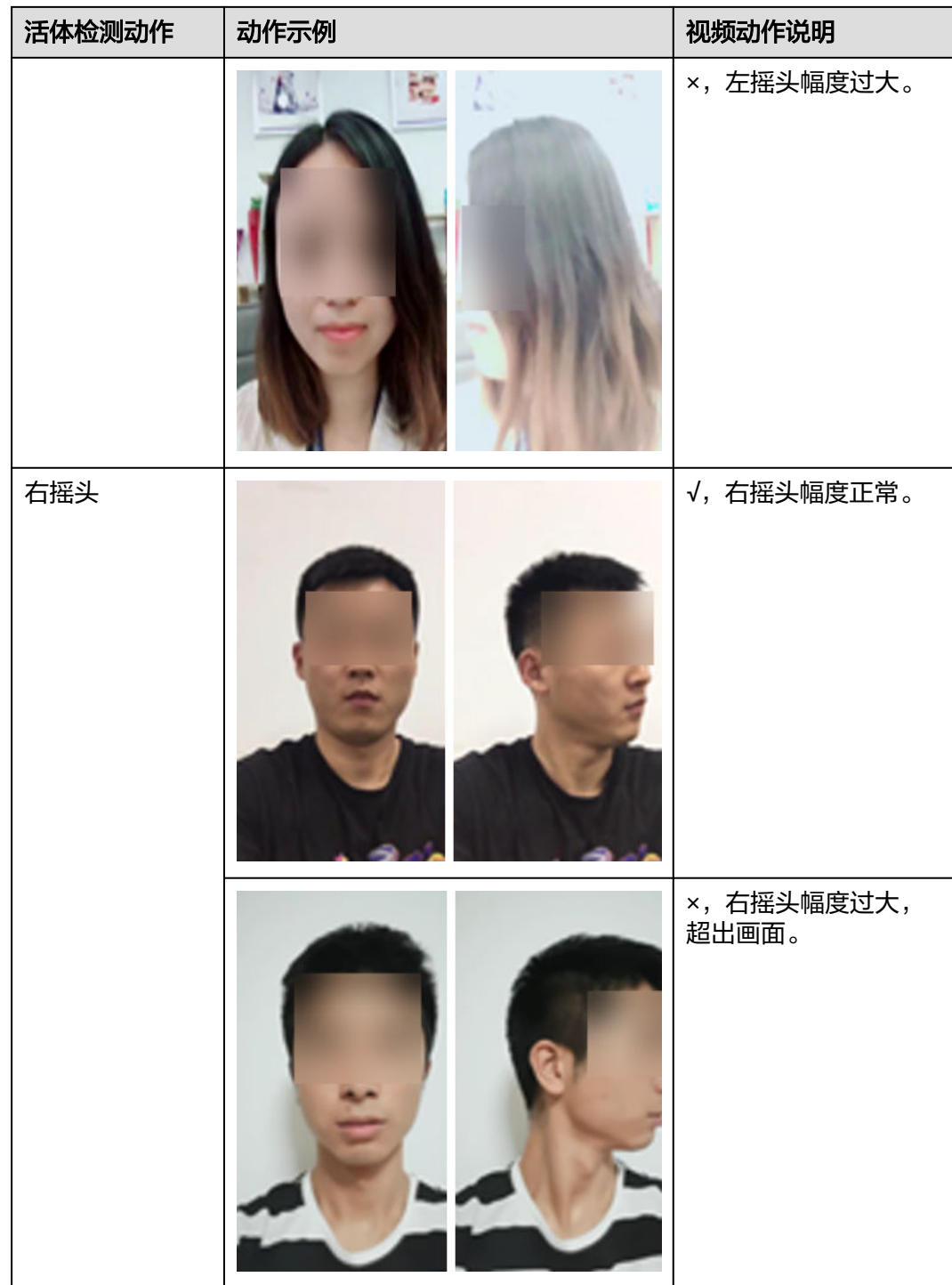

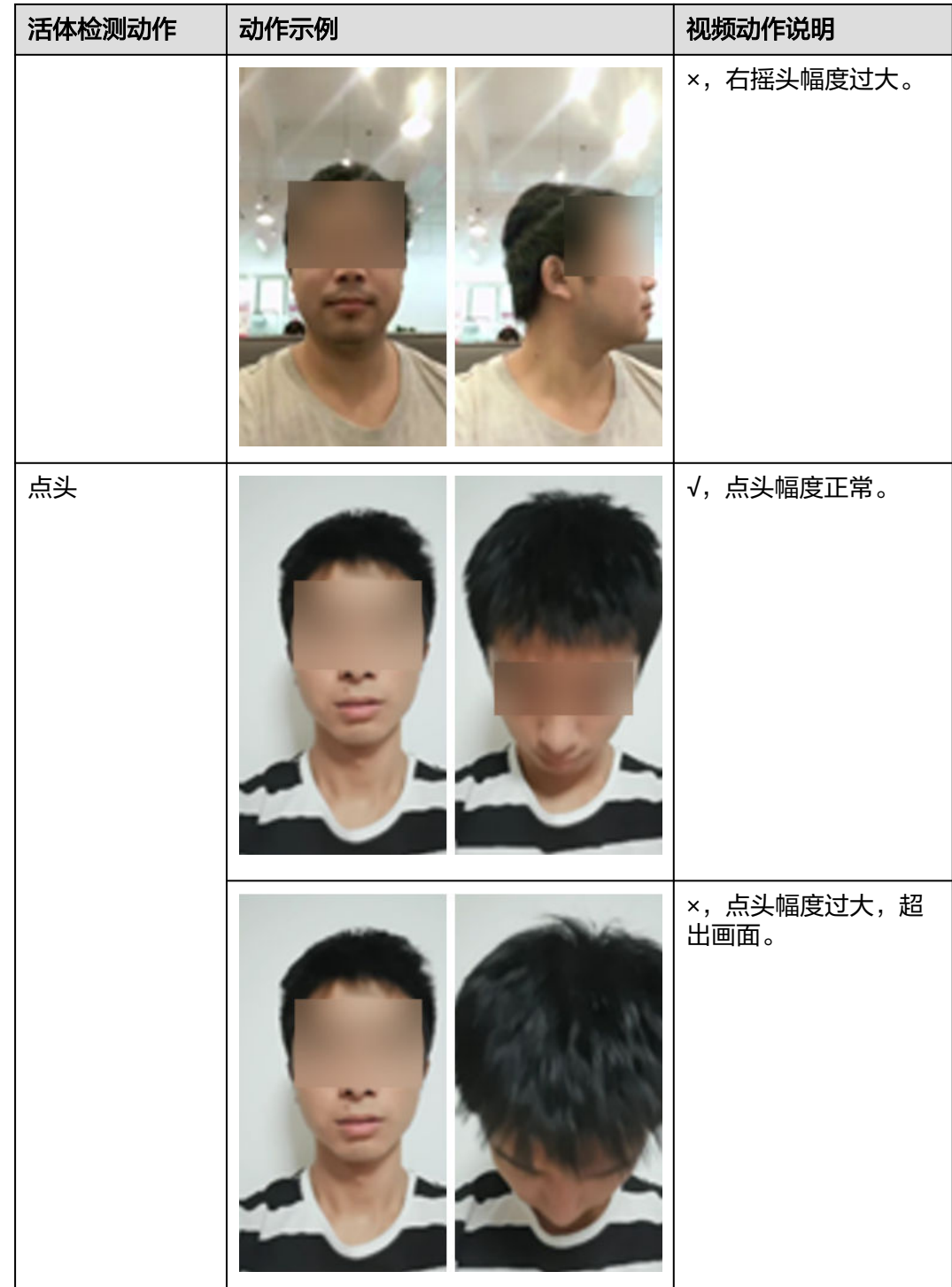

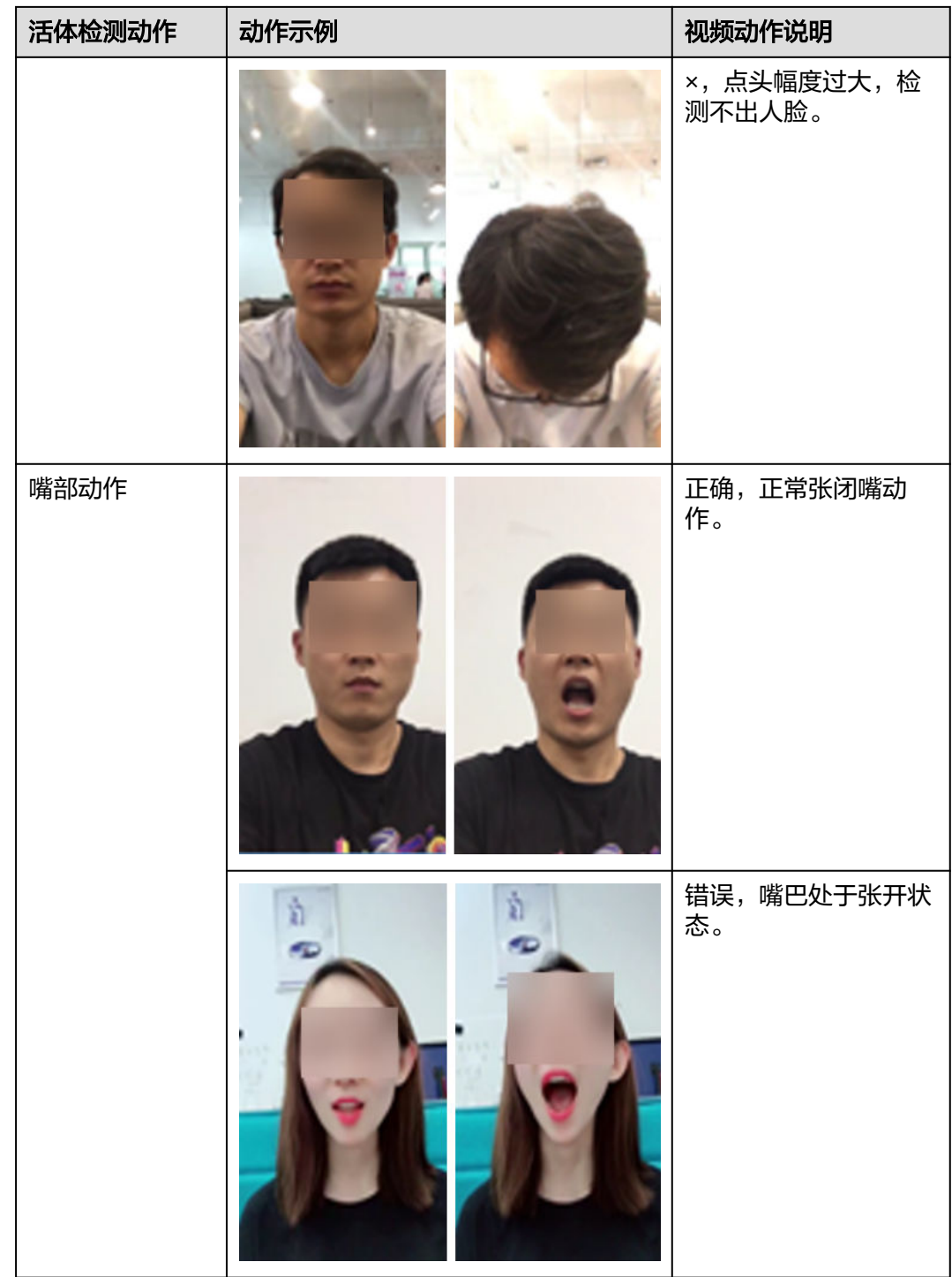

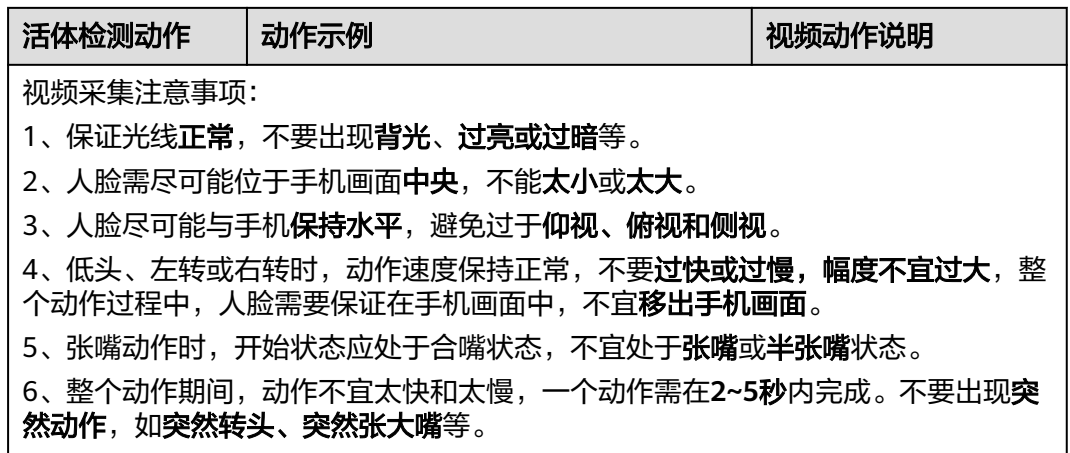

步骤**1** 打开浏览器输入"**<https://www.huaweicloud.com>**"网址进入华为云官网,单击进入 控制台

图 **3-37** 进入华为云官网打开控制台

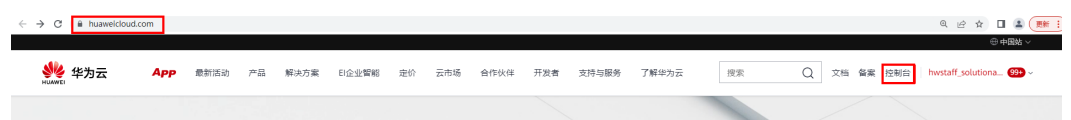

步骤2 进入控制台页面后, 在服务搜索中输入"API网关"进入

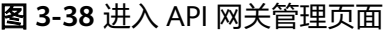

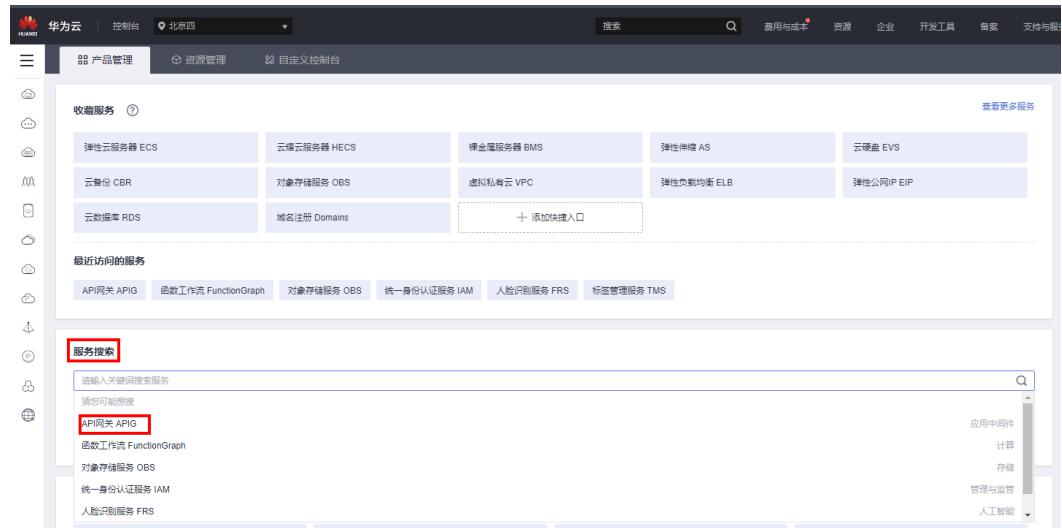

#### 步骤**3** 单击共享版,进入共享版API网关管理页面

#### 图 **3-39** 单击进入共享版 API 网关管理页面

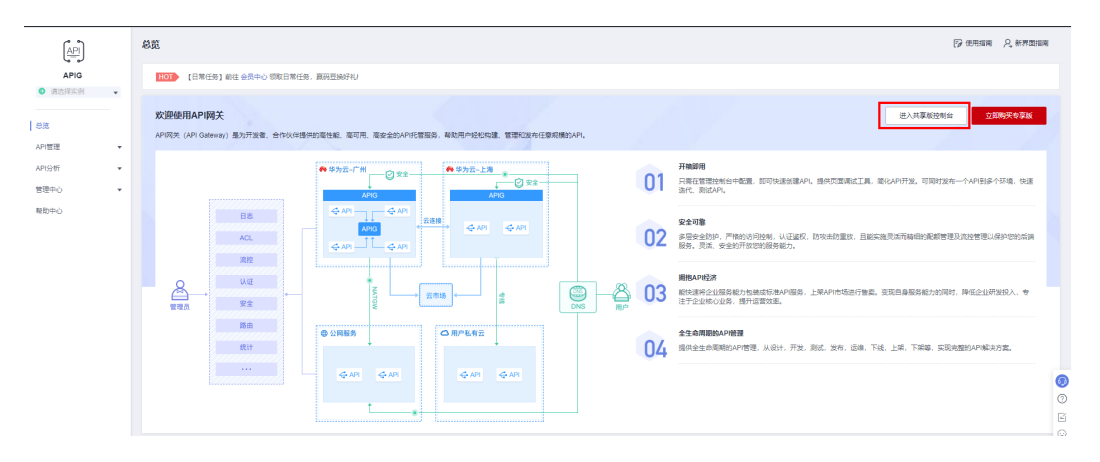

步骤4 进入共享版API网关管理页面后,单击左侧导航栏"API管理""API列表"单击已创建 的API名称,进入对应API网关管理页面。

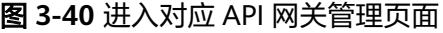

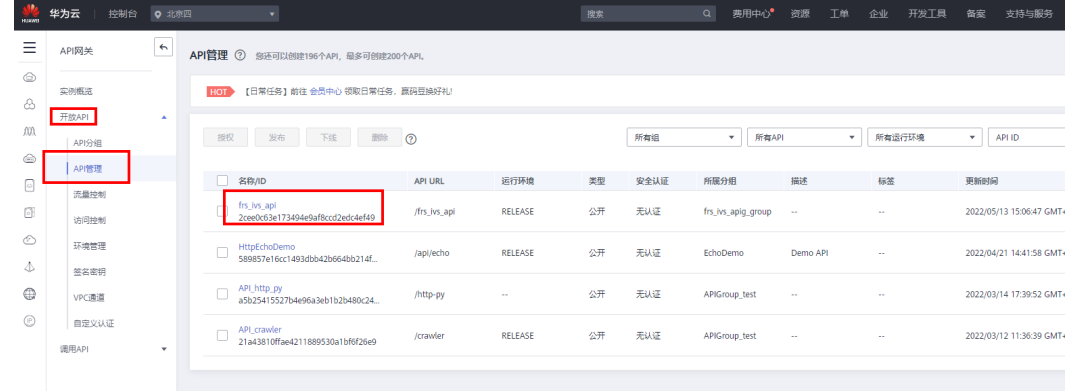

#### 步骤**5** 单击调试,进入调试页面。

#### 图 **3-41** 准备调试

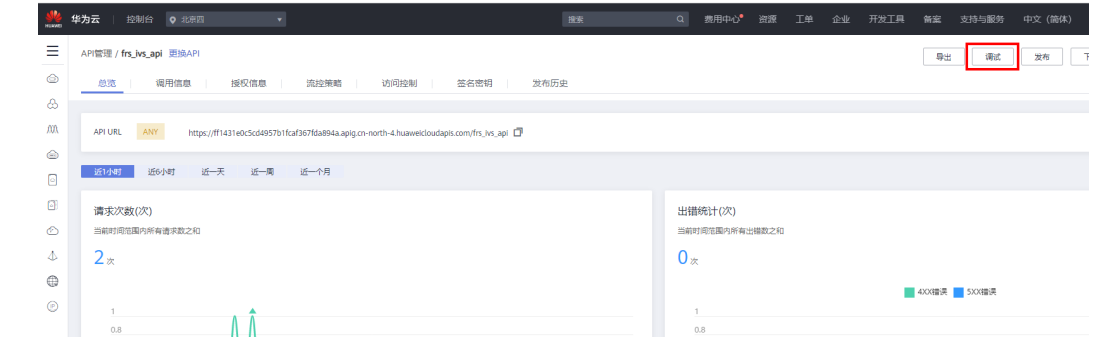

**步骤6** 请求方法选择" GET" 在查询参数中输入对应参数键和值 ( **详见 表1 [参数填写说](#page-21-0)** <mark>[明](#page-21-0)</mark> ),单击发起请求,即可看到对应的响应结果。

#### 图 **3-42** 开始调试

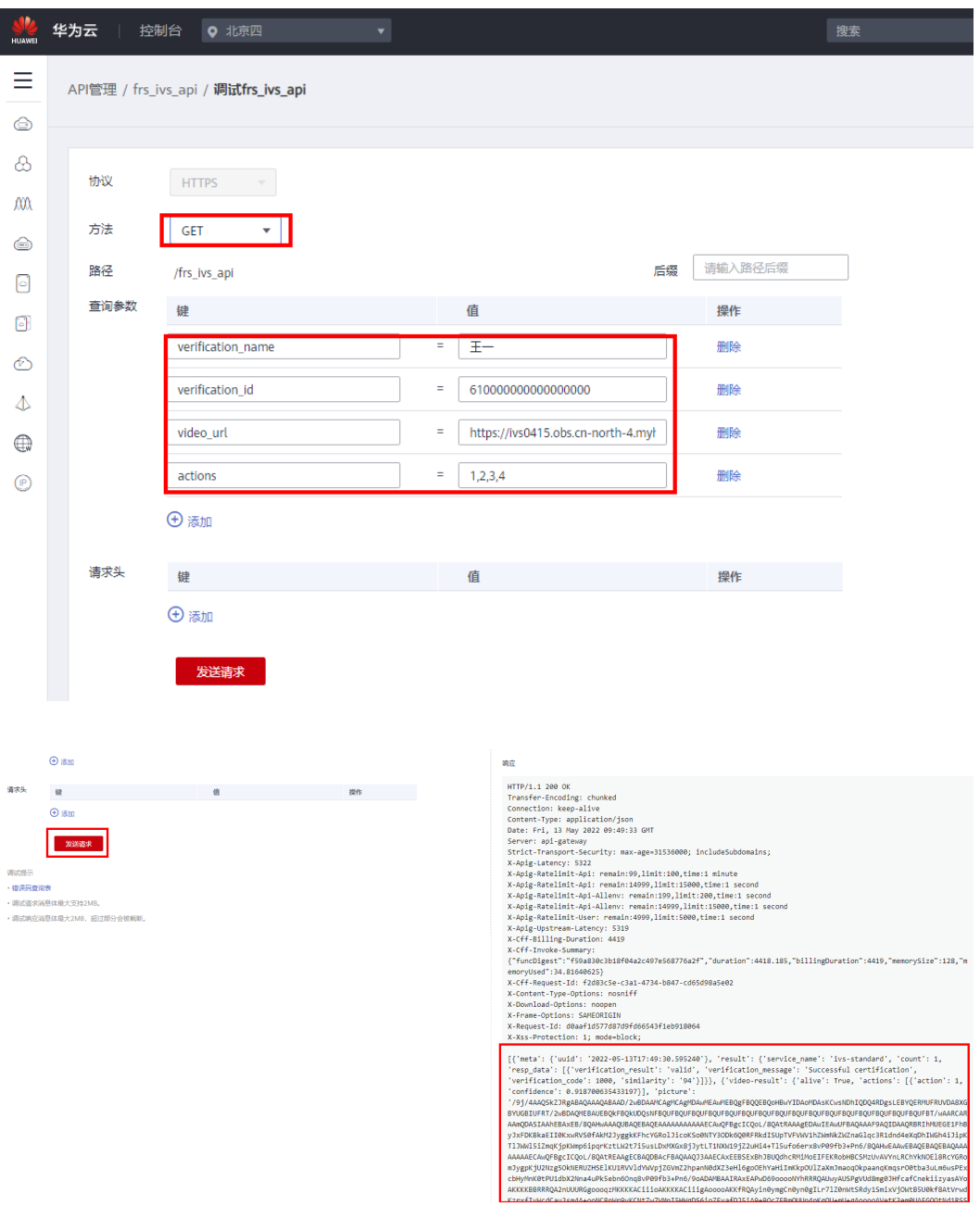

## 表 **3-4** 请求响应说明

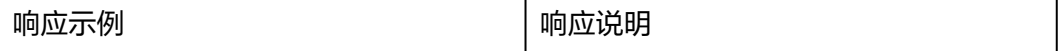

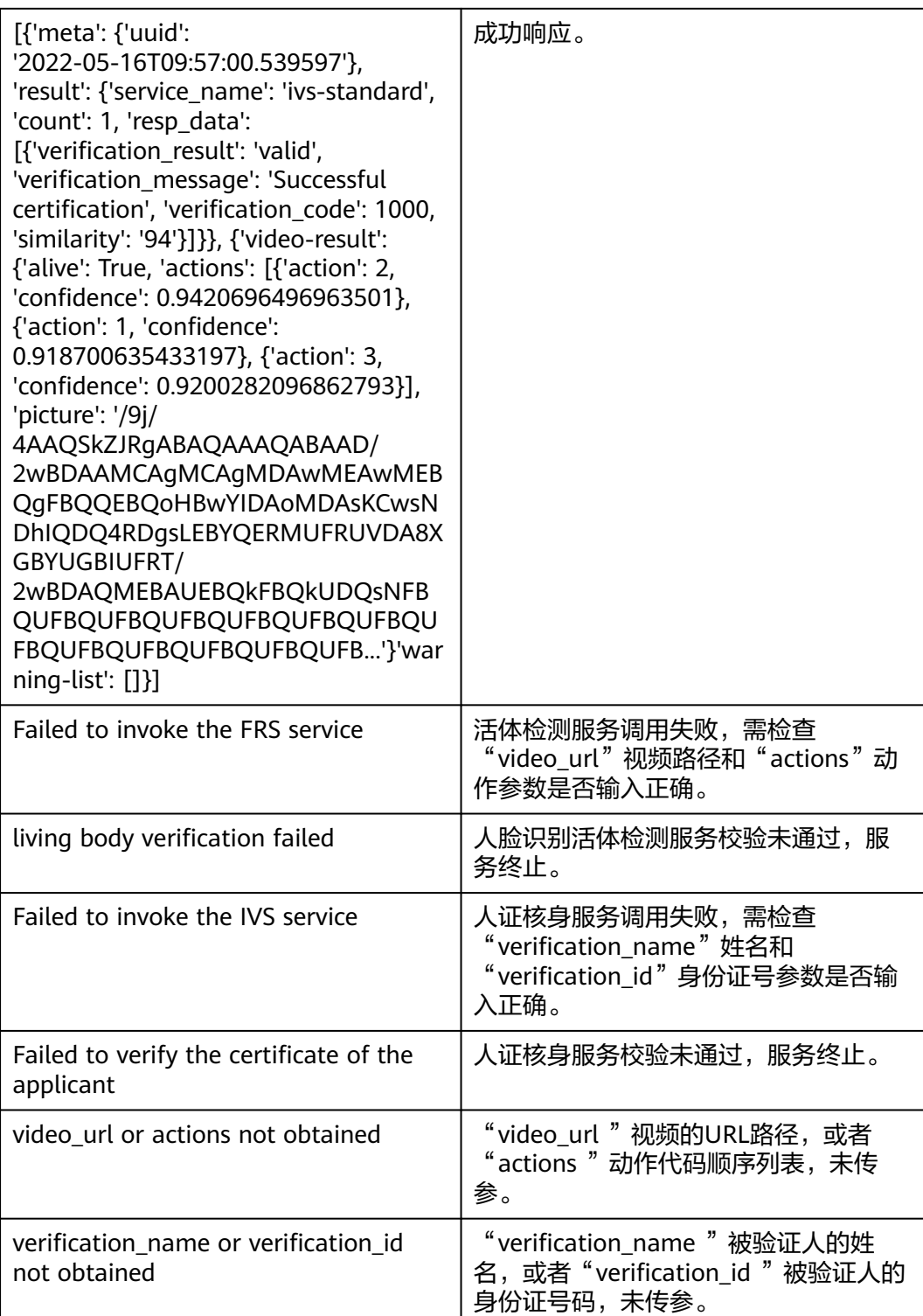

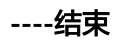

# <span id="page-30-0"></span>**3.4** 快速卸载

- **步骤1** 登录<mark>[资源编排服务](https://console.huaweicloud.com/rf/?region=cn-north-4#/console/stack/stacklist) RFS</mark>,进入"**资源栈**",选择创建的资源栈名称,单击"删除"。 在弹出的删除资源栈确认框中,输入"Delete",单击"确定",即可卸载解决方案。
	- 图 **3-43** 一键卸载

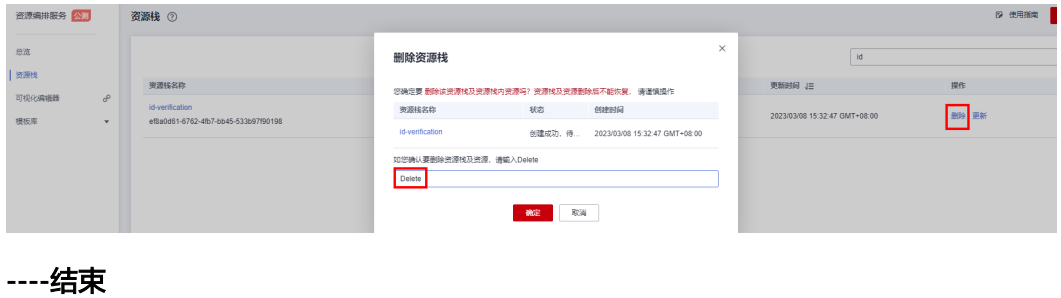

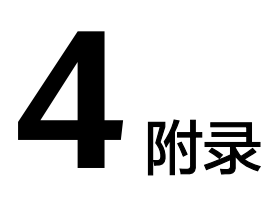

# <span id="page-31-0"></span>名词解释

基本概念、云服务简介、专有名词解释

- API网关: APIG (Application Programming Interface, 应用程序编程接口)是一 些预先定义的函数,应用将自身的服务能力封装成API,并通过API网关开放给用 户调用。API包括基本信息、前后端的请求路径和参数以及请求相关协议。
- 函数工作流FunctionGraph:函数工作流FunctionGraph是一项基于事件驱动的函 数托管计算服务。使用FunctionGraph函数,只需编写业务函数代码并设置运行的 条件,无需配置和管理服务器等基础设施,函数以弹性、免运维、高可靠的方式 运行。此外,按函数实际执行资源计费,不执行不产生费用。
- 人脸识别服务—动作活体检测:动作活体检测是通过判断视频中的人物动作与传 入动作列表是否一致来识别视频中人物是否为活体。如果有多张人脸出现,则选 取最大的人脸进行判定
- 人证核身服务:校验用户上传的身份证图片支持正反面同时上传 中的信息的真实 性,输出最终的审核结果。 该接口也支持用户直接上传姓名和身份证号码进行合法 性校验 。

# **5** 修订记录

<span id="page-32-0"></span>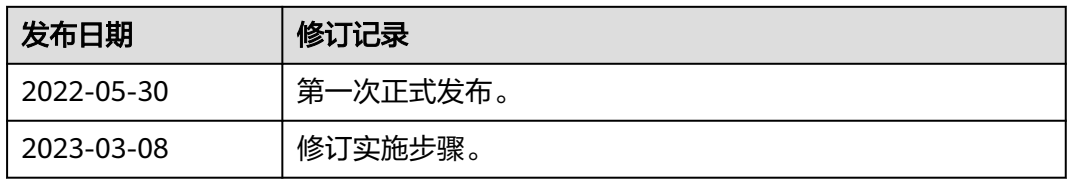